# Technotherm KS DSM – Control Guide

#### Contents:

- 1. Control via Radiator
  - a. Top Tips
  - b. Keypad
  - c. Choose Mode
  - d. Programming the Radiator
  - e. <u>Set Time & Date</u>
  - f. Advanced Settings
- 2. Control via App
  - a. Setting up the WiFi Hub
  - b. Setting up the App
  - c. Connecting to your Radiators
  - d. Using the App
  - e. Alexa
  - f. Google Home

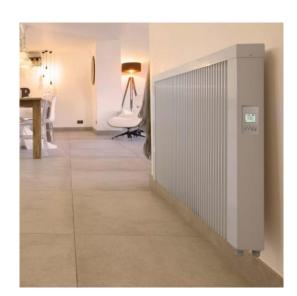

# 1 – Control via Radiator

#### 1A - Top Tips

• Be aware, all menus time out after ten seconds.

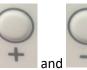

• To lock, or unlock, hold down

for 3 seconds.

#### 1B - Keypad

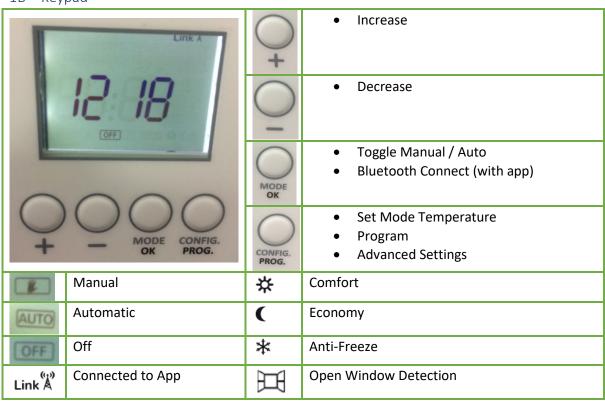

| RF RF      | Set Auto mode temperatures | 80 | Adaptive Start |
|------------|----------------------------|----|----------------|
| <u>555</u> | Heating                    |    |                |

#### 1C – Choose Mode

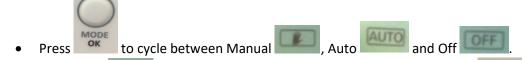

On Manual

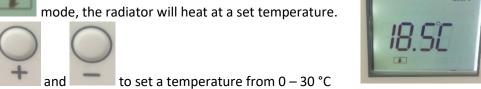

- On Auto mode, the radiator will follow a set schedule.
  - The display will alternate between "PRO" and the set temperature.
  - See "Programming the Radiator" for how to set the radiator schedule.

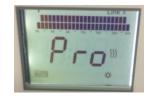

to temporarily set a new You can use temperature while on auto mode. The radiator will heat at your new temperature for 90 minutes before reverting to the schedule.

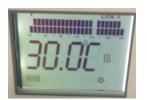

mode, the radiator will receive commands but won't heat until it is sent a new command – either by the app or by the control panel.

## 1D – Programming the Radiator

Use

mode, hold down Prog. for 3 seconds until From Manual you see this screen:

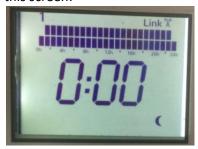

Assign modes to each hour of each day of the week:

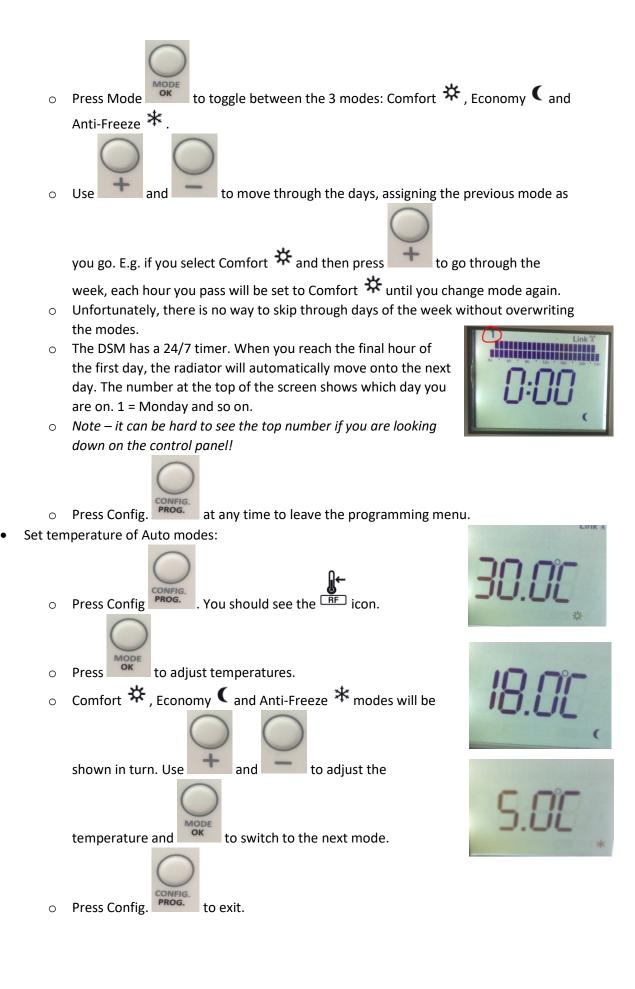

#### 1E – Set Time & Date

NOTE – if you have already connected the radiator to the app, you will not be able to change the date or time via the radiator. The radiator will get the time from the app.

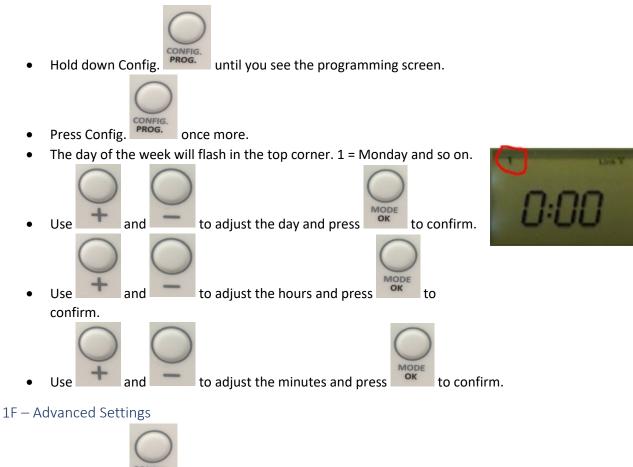

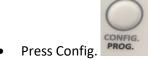

Hold down Config. for 5 seconds until you see this screen:

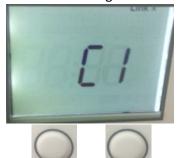

Use to scroll through the options below.

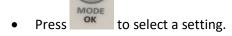

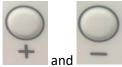

d to scroll through the options within the setting.

Press to save setting changes. If you don't press OK, the menu will time out and the settings will return to normal.

| Option | Setting         | Options                         | Notes                                                 |
|--------|-----------------|---------------------------------|-------------------------------------------------------|
| C1     | Temperature     | ° F (Fahrenheit)                |                                                       |
|        | Units           | <ul><li>° C (Celsius)</li></ul> |                                                       |
| C2     | Heating         | • H0.25                         | This setting controls how the heater, when            |
|        | Control Type    | • H0.35                         | maintaining a set temperature, responds to            |
|        |                 | • H0.50                         | information from the thermostat.                      |
|        |                 | • H0.75                         |                                                       |
|        |                 | • Pi15                          | H stands for Hysteresis. A hysteresis setting         |
|        |                 | • Pi30                          | means the radiator will respond when the              |
|        |                 |                                 | temperature goes above or below the set               |
|        |                 |                                 | temperature by a certain threshold. E.g. If you       |
|        |                 |                                 | select H0.25, it will respond when the                |
|        |                 |                                 | temperature is ±0.25 °C beyond the set                |
|        |                 |                                 | temperature.                                          |
|        |                 |                                 | Pi stands for PID Control, which in this context      |
|        |                 |                                 | means the radiator checks the temperature and         |
|        |                 |                                 | responds based on a time interval. E.g. Pi15          |
|        |                 |                                 | means the radiator will check the temperature         |
|        |                 |                                 | and respond every 15 minutes.                         |
| C3     | Temperature     | • - 3 to +3 ° C                 | Adjust the baseline from which the radiator           |
|        | Measurement     |                                 | reads the temperature. If it's reading too low,       |
|        | Compensation    | (intervals of 0.1° C)           | adjust to a minus number. If it's reading too high,   |
|        |                 |                                 | adjust to a positive number.                          |
| C4     | Firmware        | N/A                             | Check what firmware version the controller is         |
|        | Version         |                                 | running.                                              |
| C5     | Open Window     | • On                            | If active, the open window detector will stop         |
|        | Detection       | • Off                           | heating if there is a fall of 2.4 °C or more within 4 |
|        |                 |                                 | minutes.                                              |
| C6     | Adaptive Start  | • On                            | If active adaptive start function will switch on in   |
|        |                 | Off                             | advance of its schedule to ensure the room is at      |
|        |                 |                                 | temperature when the schedule begins.                 |
| C7     | Toggle Mode     | • Full                          | If you select "Man", you will not see the "Auto"      |
|        | Options – full  | • Man                           | option when you switch between modes. This is         |
|        | options or just |                                 | useful if you only want the radiator to work as an    |
|        | manual          |                                 | on-demand heater.                                     |

## 2 – Control via App

To control your radiators via WiFi you need to purchase a WiFi hub. Commands from your app are received via the router and then the hub sends them to your radiators via a radio frequency.

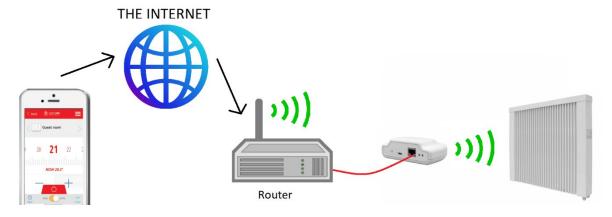

#### 2A – Setting up the WiFi Hub

- Connect the hub to your router with the supplied ethernet cable.
- Plug the hub into the mains with the supplied USB cable and power adaptor.

## 2B – Setting up the App

- Download the Lucht LHZ Smartcontrol App
- Create an account.
- You will be sent an email to verify your account.
   Click on the link and return to the app. Press Back to go to the login screen.

Note – you can also control your DSM radiators by PC. Just go to this link and follow the same steps: <a href="https://smartcontrol.lucht-lhz.de/#/signIn">https://smartcontrol.lucht-lhz.de/#/signIn</a>

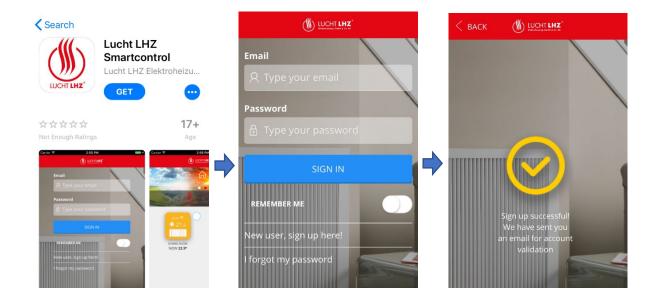

- Login to your account
- Set up your house on the app. Add a name and select the time zone.
- Connect the WiFi hub to the App. The easiest way to do this is by pressing the connection button on the WiFi hub while this screen is showing.
- If this doesn't work, the App will prompt you to add the WiFi hub manually by entering the long code on the back of the WiFi hub.

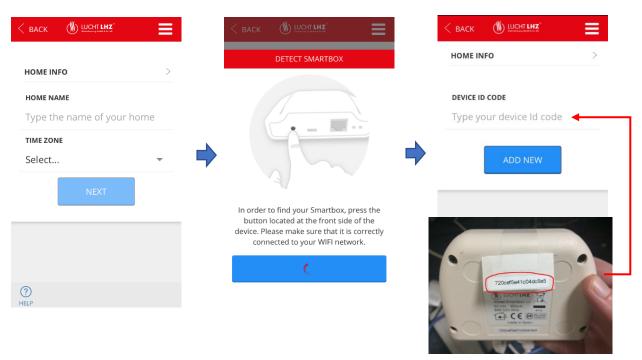

## 2C – Connecting to your Radiators

- Press install heater Hold down on radiator for three seconds. You should see the Link symbol appear at the top of the screen.
- NOTE the symbol may be hard to see if you are looking at the control panel from above!
- The radiator will appear on the app. You can change its name and other settings via the "More" menu when you click into the radiator.

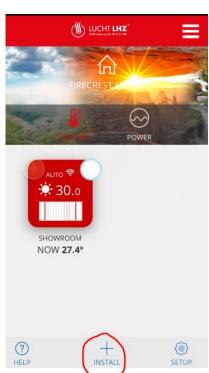

#### 2D – Using the App

#### Home Screen

This is where you can manage all your radiators and make universal changes to your account.

NOTE – the Lucht LHZ is also designed to work with power meters, so you will see some functions that don't affect your radiators.

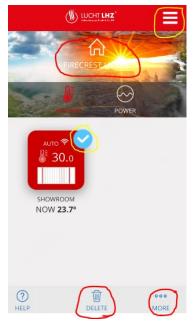

- To **delete a radiator** select the radiator by checking the circle in the corner and pressing delete
- To toggle between At Home and Away mode tap the house icon at the top . When the radiator is set to Away mode, your radiators will heat as set but with all temperatures reduced by a set margin. You

can adjust this margin in the More -> Setup setup menu.

- To **set up geolocation** press the menu button in the top right corner and press Homes . Press your home and then press Geolocation . From here you can set your location and radius. When geolocation is enabled, your radiators will switch to Away mode when your phone moves outside this radius.
- To **invite new users** follow steps as above for Geolocation but press Invite Users . Enter the email address of the new user. New users will be able to access home and heating settings but will not be able to invite other users.

#### Radiator Screen

From the home screen, tap your radiator to enter the radiator control screen. From here you can adjust temperatures, change modes, program and edit the settings of the radiator.

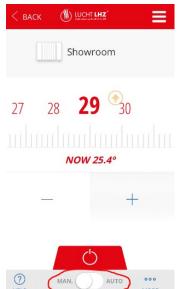

- Use Man / Auto toggle to switch between manual and auto mode
- On Manual mode, you can use the tape measure, or the and + buttons, to adjust the temperature between 0 30 °C.
- You can also do this on Auto mode, where the new set temperature will run for 90 minutes before it reverts to the schedule.
- You can adjust the programming by pressing More and then Schedule Schedule .

#### Setting a Schedule

- Days are edited individually. Press the day you want to edit and assign modes to each hour.
- Do this by pressing the mode at the top and "painting" it onto the hours you want that mode.
- You can set the temperature of the modes by pressing Set Temp. SETTEMP.
- You can use the Copy Day copy function to apply that day's schedule to other days.

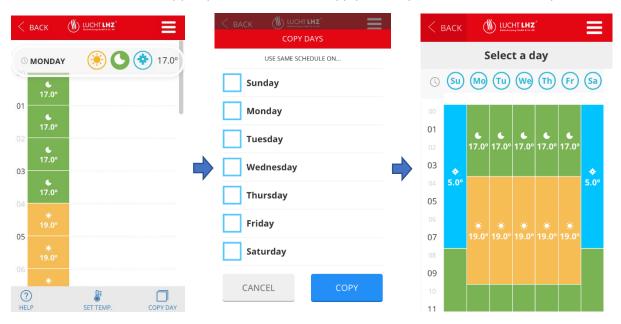

#### Setup

You can adjust your radiator's settings via the More Setup menu.

- Change name
- Temperature Measurement
  - Celsius (°C) / Fahrenheit (°F)
- Control
  - Hysteresis 0.2 °C, 0.3 °C, 0.5 °C, 0.7 °C
  - o PID15 / PID30
- Priority this setting only comes into effect if you have power meter on the app
  - Low / Medium / High
- Away Offset (°C) amount set temperatures will drop when you switch to Away mode
  - o 0-5 ℃
- True Radiant toggle adaptive start feature
  - Yes / No
- Window Mode toggle open window detection feature
  - Yes / No

#### Records

Press More \*\* -> Records RECORDS to view statistics of set temperature and power usage. You can switch between Daily, Monthly and Annual view.

Hysteresis – radiator switches on/off based on variance from set temperature (i.e. 0.2 °C)

PID – radiator switches on/off by checking set temperature after a period of minutes (i.e. 15)

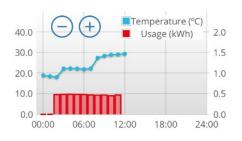

#### 2E – Alexa

Use your voice to control your radiators via Amazon Alexa.

- First install the Heating Control skill on the Alexa app
  - https://www.amazon.co.uk/VDI-S-L-Heating-Control/dp/B079JWXZND/ref=sr 1 2?s=digitalskills&ie=UTF8&qid=1548776112&sr=1-2&keywords=heating+control
  - o Make sure the skill is enabled on Alexa
- Log in using your Lucht Smartcontrol app username and password.
- Heating Control will display the long code of your WiFI hub. Press Link Device.
- You can then control your radiators using voice commands as follows:

#### Alexa Voice Commands

All voice controls must follow this formula:

"Start + Command + Device/s"

E.g. "Alexa ask Heating Control to switch on kitchen heater"

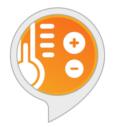

## **Heating Control**

by VDI S.L

Rated: Guidance Suggested

Free to Enable

'Alexa, ask heating control to switch off the living room'

| Start Command                                                                   | Device I  | Name                                                      |  |  |  |
|---------------------------------------------------------------------------------|-----------|-----------------------------------------------------------|--|--|--|
| "Alexa, ask Heating Control"                                                    | • or      | Name given to radiator on app – i.e. Kitchen.             |  |  |  |
| or                                                                              | •         | "House" or "The House", to apply commands to all heaters. |  |  |  |
| "Alexa, open Heating Control"                                                   |           |                                                           |  |  |  |
|                                                                                 | The use   | r can finalise commands using the device type,            |  |  |  |
|                                                                                 | i.e. heat | er, but this is not mandatory.                            |  |  |  |
| Command List                                                                    |           |                                                           |  |  |  |
| to turn off the <b><device></device></b> .                                      |           | to switch off the <b>Device</b> >.                        |  |  |  |
| to turn on the <b><device></device></b> .                                       |           | to switch on the <b>Device</b> >.                         |  |  |  |
| to set auto mode at <b><device></device></b> .                                  |           | to set auto mode in <b>Device</b> >.                      |  |  |  |
| to set manual mode at < <b>Device&gt;</b> .                                     |           | to set manual mode in <b>Device</b> .                     |  |  |  |
| to set <b><temperature></temperature></b> degrees at <b><device></device></b> . |           | to set < <b>Temperature&gt;</b> at < <b>Device&gt;</b> .  |  |  |  |
| to set < <b>Temperature</b> > degrees in < <b>Device</b> >.                     |           | to set < <b>Temperature&gt;</b> in < <b>Device&gt;</b> .  |  |  |  |
| to get <b><device></device></b> temperature.                                    |           | what's the temperature of < Device >?                     |  |  |  |
| what's the temperature in <b>Device</b> ?                                       |           | to get the House temperature?                             |  |  |  |
| what's the House temperature?                                                   |           | what's the temperature at Home?                           |  |  |  |
| what's the temperature in the House?                                            |           | what's House temperature?                                 |  |  |  |
| to set <b><temperature></temperature></b> in the House.                         |           | to set < <b>Temperature</b> > degrees in the House.       |  |  |  |
| to set < <b>Temperature&gt;</b> at Home.                                        | <u>-</u>  | to set < Temperature > degrees at Home.                   |  |  |  |
| to switch on the House.                                                         |           | to switch on Home.                                        |  |  |  |
| to switch off the House.                                                        |           | to switch off Home.                                       |  |  |  |

# 2F – Google Home

Use your voice to control your radiators via Google Home.

# See Technotherm's full guide:

 $\underline{https://www.electricradiatorsdirect.co.uk/media/pdf/Using\%20DSM\%20with\%20Google\%20Home.}\\ \underline{pdf}$